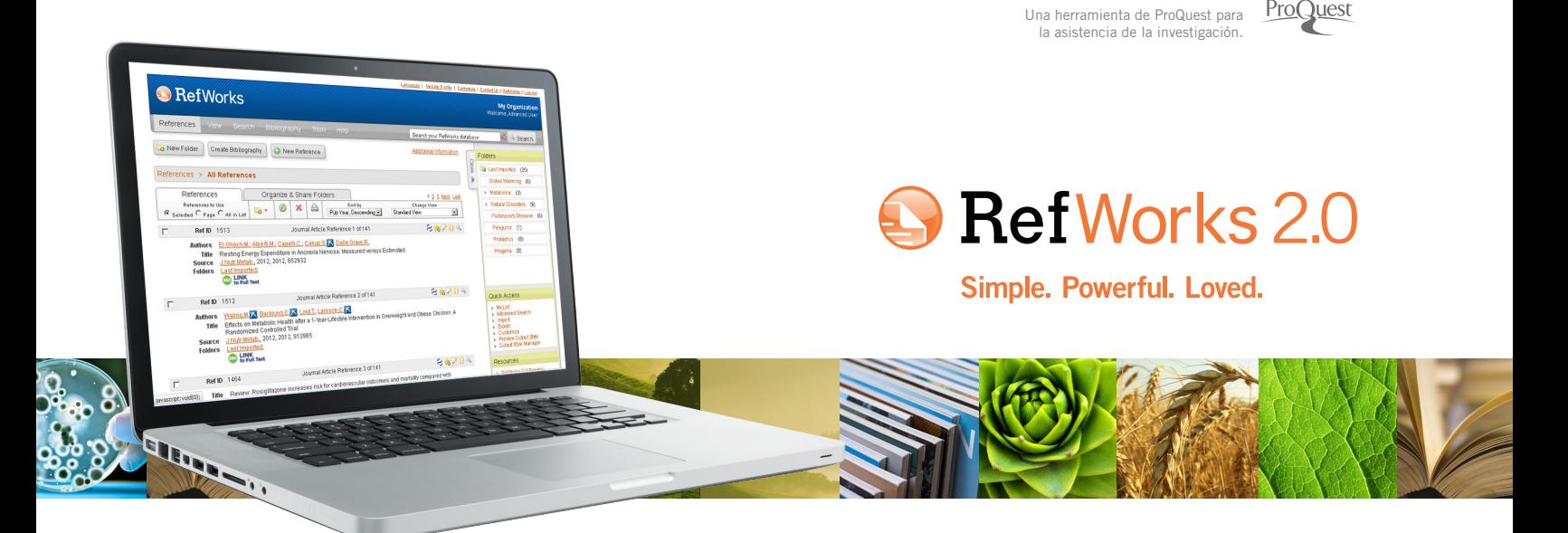

# **Guía de inicio rápido de Refworks 2.0**

#### **Cómo registrarse**

- • Entre en www.refworks.com/refworks. Introduzca su nombre de usuario y contraseña personales. (Los usuarios nuevos deben registrarse para obtener una Cuenta nueva siguiendo las instrucciones que se indican en la pantalla.)
- • **NOTA:** Los usuarios remotos que accedan a RefWorks desde fuera del sitio o desde una dirección IP no registrada deben introducir el "Código de grupo" antes que el Nombre de usuario y la Contraseña personales o registrarse a través del servidor proxy de la organización o utilizando otras credenciales de organizaciones (Athens, Shibboleth, etc.).

### **¿Necesita más ayuda?**

#### **Tutorial en línea**

Existe un tutorial con explicaciones de las diversas funciones de Refworks disponible en todas las cuentas de RefWorks. Utilice el menú desplegable de *Ayuda* para acceder a los tutoriales.

### **Asistencia**

#### **En línea**

Utilice el menú desplegable de Ayuda para acceder a instrucciones detalladas, preguntas frecuentes y mucho más.

#### **Correo electrónico**

Envíe sus consultas o inquietudes a *support@refworks.com.*

#### **Webinars**

RefWorks-COS ofrece diversos webinars de formación gratuitos. En www.refworks-cos.com/training también encontrará una lista completa de las sesiones. Cada mes se añaden nuevas fechas y horarios.

#### **Teléfono**

Puede ponerse en contacto con el Servicio técnico de RefWorks llamando al número +1 775 327 4105.

## **Creación de su base de datos de RefWorks**

**RefWorks le ofrece diversas opciones para agregar datos en su base de datos.**

#### **Importación directa de datos**

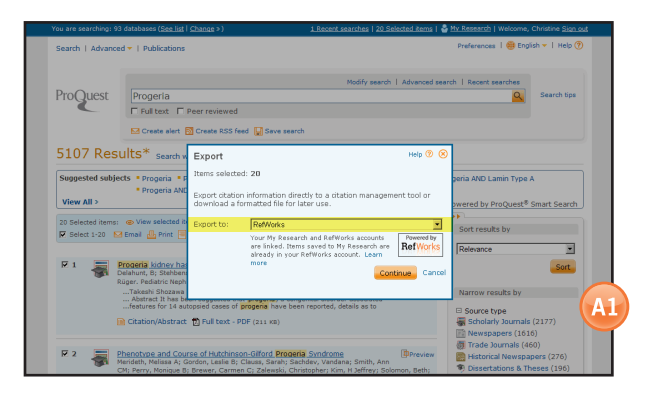

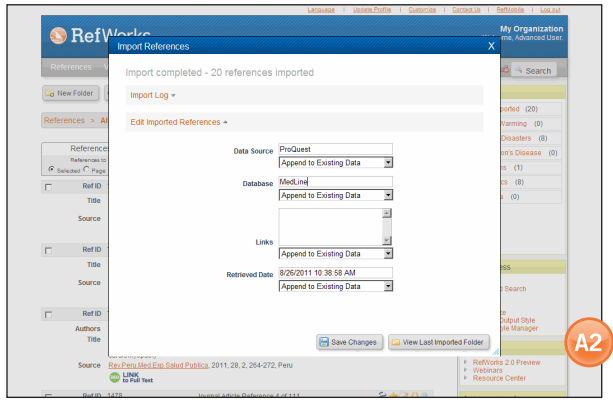

- 1. En la función guardar o exportar del servicio en línea, seleccione o haga clic en la opción Guardar a RefWorks. **(A1)**
- 2. Si ya tiene abierta su cuenta de RefWorks, la importación comenzará automáticamente. De lo contrario, se le solicitará que se registre en RefWorks; después de registrarse, la importación comenzará automáticamente.
- 3. Haga clic en **Ver última carpeta importada** para consultar los registros importados.

**Consejo útil:** A todas las referencias añadidas a RefWorks (ya sean importadas o introducidas manualmente) se les asigna una designación impresa o electrónica denominada **Tipo de fuente**. Así le resultará más fácil cerciorarse de que dispone de toda la información relevante NECESARIA para su bibliografía. Su administrador local puede haber establecido un **tipo de fuente** predeterminado. Los usuarios pueden establecer su propio tipo de fuente en el área Personalizar. **(A2)**

#### **Conversión de referencias de otros productos de administración bibliográfica**

RefWorks es compatible con diversos productos de administración bibliográfica. El programa le permite convertir fácilmente una base de datos de administración bibliográfica existente, como EndNote, a RefWorks. Para obtener más información sobre la importación de datos de productos específicos de administración bibliográfica, consulte la sección de **Ayuda** en línea de RefWorks.

#### **Importación de datos a partir de archivos de texto guardados**

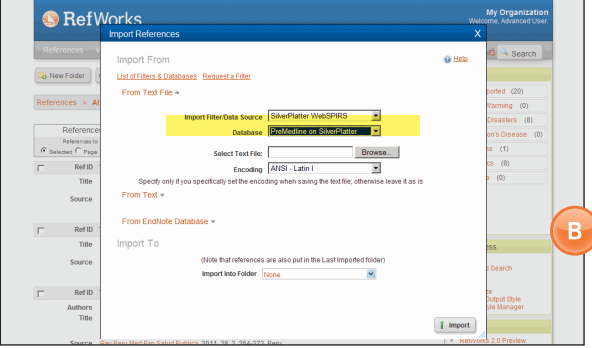

Es posible importar referencias bibliográficas a RefWorks desde archivos de texto (.txt) creados mediante referencias guardadas a partir de diversos servicios en línea y de otros programas de administración bibliográfica.

- 1. Recupere los resultados que desea exportar del servicio en línea o del administrador bibliográfico y guárdelos en un archivo de texto. Si el proveedor de la base de datos enumera diferentes formatos para guardar las referencias bibliográficas, consulte la Ayuda de RefWorks para obtener más detalles sobre las opciones adecuadas.
- 2. Acceda a su cuenta de RefWorks y haga clic en **Referencias** en el menú desplegable; a continuación, seleccione **Importar**.
- 3. En el menú siguiente, acceda al menú desplegable que se encuentra al lado de Filtro de **Importación/Fuente de Datos** y haga clic en la **fuente de datos**. **(B)**
- 4. Haga clic en el menú desplegable **Base de Datos** y seleccione la base de datos fuente.
- 5. Haga clic en el botón **Examinar** para seleccionar el archivo de texto que se va a importar.
- 6. Haga clic en el menú desplegable **Importar a una carpeta** para indicar la carpeta específica en la que desea guardar las referencias importadas. De forma predeterminada, las referencias se guardarán de forma automática en la Carpeta de **Última Importación**, incluso aunque haya indicado una carpeta ya existente para almacenarlas.
- 7. Haga clic en *Importar*. Cuando finalice la importación, haga clic en el botón **Ver última importación** para revisar y modificar las referencias importadas.

**Consejo útil:** puede encontrar una lista actualizada de todos los servicios y bases de datos en línea admitidos por RefWorks en el sitio web de RefWorks-COS (www.refworks-cos.com).

#### **Importación a partir de Fuentes RSS**

RefWorks ha integrado un Lector de fuentes RSS para permitirle agregar sus Fuentes RSS favoritos de editores y sitios web, ver la información e importar datos a su base de datos de RefWorks.

- 1. Localice las Fuentes RSS que desea incluir.
- 2. Haga clic con el botón derecho del mouse en el **icono Fuentes RSS o enlace** y seleccione **Copiar acceso directo**.
- 3. Desde RefWorks, seleccione **Fuentes RSS** en el **menú Buscar**.
- 4. Pegue el acceso directo en la barra de texto y haga clic en el botón **Agregar fuente RSS**.
- 5. Haga clic en **OK** para confirmar que se ha añadido la fuente RSS. Los resultados de su canal se mostrarán en una ventana nueva. Seleccione las referencias que desea importar a su cuenta de RefWorks y haga clic en **Importar**.

## **Creación de su base de datos de RefWorks (continuación)**

**RefWorks le ofrece diversas opciones para agregar datos en su base de datos.**

#### **Introducción manual de referencias bibliográficas**

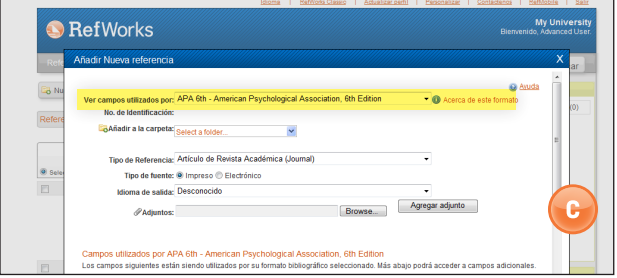

- 1. Haga clic en el botón **Nueva referencia**.
- 2. Seleccione un posible formato bibliográfico (por ejemplo, APA, Chicago, MLA) en **Ver campos utilizados** por para habilitar la función AccuCite. **(C)**
- 3. Elija el tipo de referencia bibliográfica que introducirá (por ejemplo, Artículo de periódico, Libro o Tesis) en **Tipo de Referencia**. Se mostrarán los nombres de campo asociados al formato bibliográfico específico y al tipo de referencia seleccionados, e indicarán la información recomendada para producir una bibliografía precisa. **Estos campos no son necesarios para guardar la referencia en RefWorks**. Para ver campos adicionales, haga clic en **Campos adicionales** en la parte inferior izquierda de la ventana.
- 4. Introduzca la información en los cuadros proporcionados y, al finalizar, haga clic en el botón **Guardar** correspondiente.

#### **Instrucciones para adjuntar archivos a una referencia**

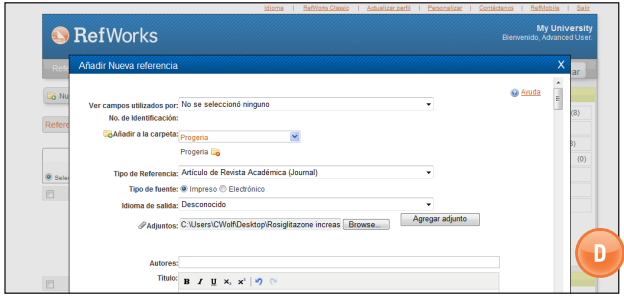

Puede adjuntar archivos al agregar una referencia nueva manualmente o al editar una referencia existente. Cualquier tipo de archivo electrónico (PDF, TIF, JPG, GIF, etc.) que desee asociar con la información bibliográfica que almacena en la base de datos de RefWorks puede ser un adjunto. Para obtener más instrucciones acerca de cómo adjuntar archivos a sus referencias, consulte el archivo de **Ayuda**.

- 1. Seleccione una referencia en la base de datos y haga clic en el botón **Editar** ( **)**.
- 2. Haga clic en **Examinar**. Seleccione el archivo que desea adjuntar. Seleccione **Abrir**.
- 3. Haga clic en **Agregar adjunto**. **(D)**

**Consejo útil:** su administrador local de RefWorks determina el número de archivos que puede adjuntar a una referencia. El tamaño máximo de un adjunto es de 20 MB. (De forma predeterminada, el tamaño máximo de los adjuntos en una cuenta es de 100 MB. El administrador de RefWorks puede incrementar esta configuración hasta un máximo de 5 GB por cuenta).

**Nota:** la función Adjuntos no está disponible para las suscripciones individuales.

#### **Importación de catálogos o bases de datos en línea**

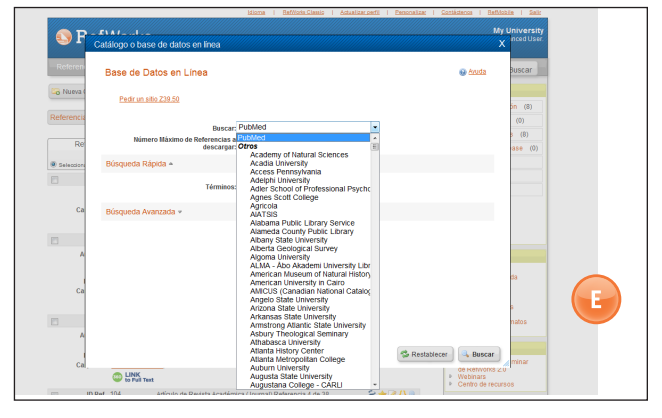

RefWorks puede utilizarse como una interfaz de búsqueda para diversos recursos en línea. **(E)** RefWorks le permite acceder a diversos servicios públicos, como PubMed de NLM, y a los Catálogos en línea de muchas universidades. Asimismo, los suscriptores institucionales también pueden ofrecer acceso a servicios en línea por suscripción (por ejemplo, Ovid o ProQuest) a través de RefWorks.

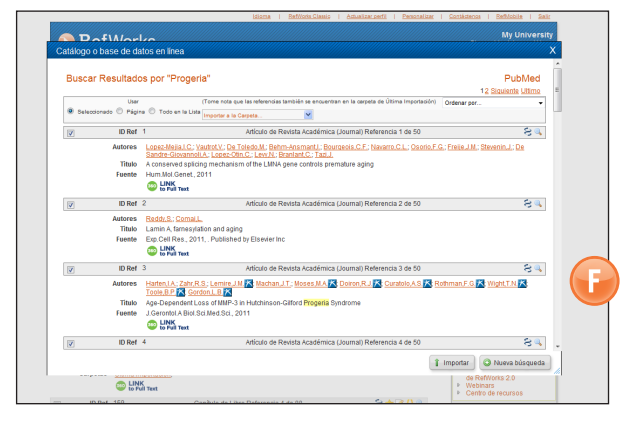

- 1. En el menú desplegable **Buscar**, seleccione **Catálogo o base de datos en línea**.
- 2. Seleccione una base de datos en el menú desplegable **Buscar**.
- Seleccione el Número Máximo de Referencias para **descargar** en el menú desplegable.
- 4. Introduzca los términos en la casilla **Búsqueda Rápida de:** o realice una búsqueda avanzada. Para ello, haga clic en el triángulo del cuadro **Búsqueda avanzada de:** e introduzca los términos.
- 5. Haga clic en Buscar para comenzar su búsqueda.
- 6. Se mostrarán los resultados. **Seleccione** las referencias que desea importar a su cuenta de RefWorks y haga clic en **Importar**. **(F)**

**Servicio técnico** support@refworks.com

## **Administración e intercambio de referencias**

**RefWorks le ofrece diversas herramientas para organizar, editar, encontrar y visualizar las referencias bibliográficas de su base de datos.**

#### **Creación de carpetas y de subcarpetas**

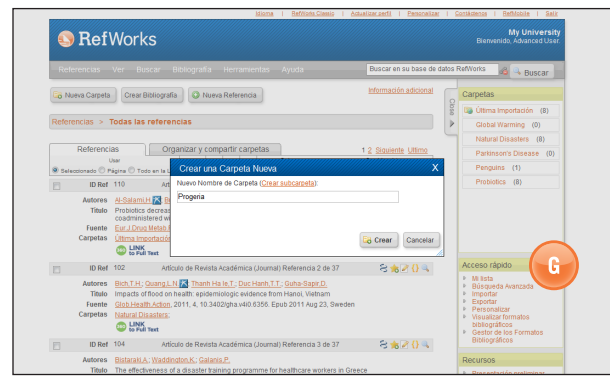

- 1. Haga clic en el botón **Nueva carpeta**.
- 2. Introduzca un nombre en el cuadro de texto y haga clic en **Crear**. **(G)**

No existe un límite para el número de carpetas o de subcarpetas que pueden crearse dentro de su cuenta de RefWorks.

- 3. Para crear una subcarpeta, haga clic en el botón **Nueva carpeta**.
- 4. Haga clic en el botón **Crear subcarpeta**.
- 5. Seleccione una carpeta **Padre** para la subcarpeta e introduzca el nombre en el cuadro de texto **Nuevo Nombre de Carpeta**.
- 6. Haga clic en el Botón **Crear** para guardar la subcarpeta.

**Consejo útil:** La Carpeta de **Última Importación** contiene únicamente las referencias bibliográficas de su importación de datos más reciente. Las referencias de importaciones anteriores que no hayan sido asignadas a carpetas específicas continuarán estando disponibles en su base de datos primaria, pero sin archivar. Las referencias sin archivar se denominan **Las referencias no están en ninguna carpeta** y puede verlas haciendo clic en la pestaña **Organizar y compartir carpetas**.

#### **Procedimiento para guardar referencias bibliográficas en carpetas**

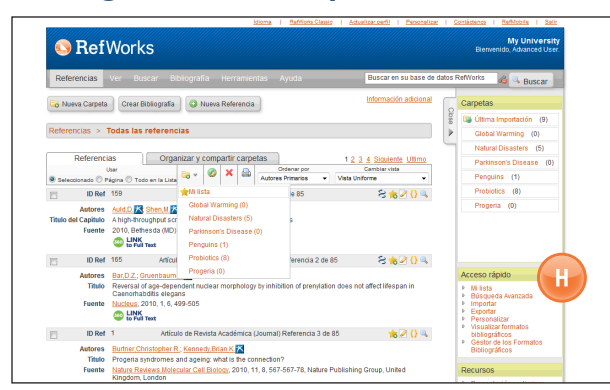

- 1. Marque las referencias bibliográficas deseadas en la página de resultados de la búsqueda; a continuación, haga clic en el botón **Seleccionado**. La función de referencias seleccionadas funciona por página; esto significa que debe agregar las referencias bibliográficas seleccionadas manualmente a la carpeta deseada antes de avanzar hacia la página siguiente. También puede marcar **Todas** o todas en una **Página**.
- 2. Haga clic en el icono de carpeta **Agregar a:** (  $\Box$  ) y seleccione la carpeta correspondiente en el menú desplegable. **(H)**
- 3. Las referencias bibliográficas quedarán automáticamente incorporadas a la carpeta indicada.

**Consejo útil:** pueden asignarse referencias bibliográficas a más de una carpeta.

#### **Ordenación de referencias bibliográficas**

- 1. Seleccione una carpeta o un grupo de referencias en el menú desplegable **Ver** o en la pestaña **Organizar y compartir carpetas**.
- 2. Para ver las referencias ordenadas en función de varios campos de su base de datos, utilice el menú desplegable **Ordenar por** en la barra de herramientas situada encima de las referencias.

#### **Editor global de referencias bibliográficas**

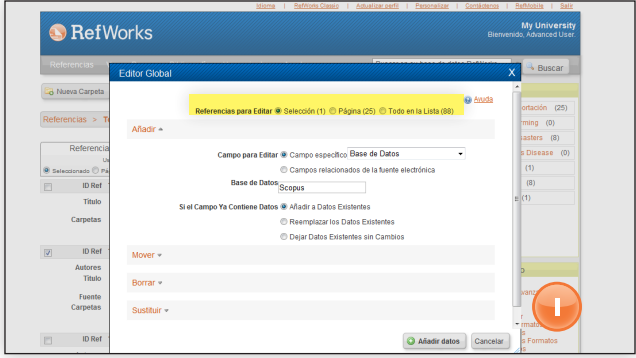

- 1. En el área de navegación principal, haga clic en el botón **Editor Global** ( **)**.
- 2. Seleccione la opción correspondiente para **Referencias que se van a utilizar**.
- 3. La opción *Agregar* se muestra de forma predeterminada.
- 4. En el menú desplegable, elija el campo específico que desea editar. **(I)**
- 5. Escriba los datos que desea agregar al campo en la casilla de campo de texto.
- 6. Seleccione la opción que corresponda para administrar el campo: **Añadir a Datos Existentes; Reemplazar los Datos Existentes** (se perderá la información que tenga actualmente en el campo); **Dejar Datos Existentes sin Cambios** (si el campo contiene datos, la función de edición omitirá esa referencia en particular).
- 7. Haga clic en **Añadir datos**.

**Consejo útil:** RefWorks también ofrece la capacidad de **Mover, Eliminar** o **Reemplazar** información en los registros. Para obtener más información acerca de estas funciones adicionales del Editor Global, consulte el archivo de **Ayuda**.

**Servicio técnico** support@refworks.com

### **Administración e intercambio de referencias (continuación)**

**RefWorks le ofrece diversas herramientas para organizar, editar, encontrar y visualizar las referencias bibliográficas de su base de datos.**

#### **Búsqueda Rápida**

Utilice la función de Búsqueda Rápida para realizar búsquedas de todos los campos. Para obtener mejores resultados, todos los términos de la búsqueda ingresados se vinculan mediante el conector booleano OR. Además, las búsquedas recuperan términos incluidos: la búsqueda de "arte" recuperará las referencias bibliográficas que contengan los términos "arteria", "parte", etc. Los resultados de la Búsqueda rápida siempre están ordenados según su adecuación.

- 1. Introduzca los términos de la búsqueda en el cuadro **Buscar en su base de datos**.
- 2. Haga clic en **BUSCAR**.
- 3. Se mostrarán los resultados con los términos de la búsqueda destacados.

**Consejo útil:** Solo se pueden buscar los archivos .txt o los archivos PDF guardados en este formato. Para buscar archivos adjuntos, asegúrese de habilitar la opción de búsqueda de archivos adjuntos. Para ello, haga clic en el icono con forma de clip ( $\mathcal{P}$ ) junto al cuadro de búsqueda.

### **Búsqueda Avanzada**

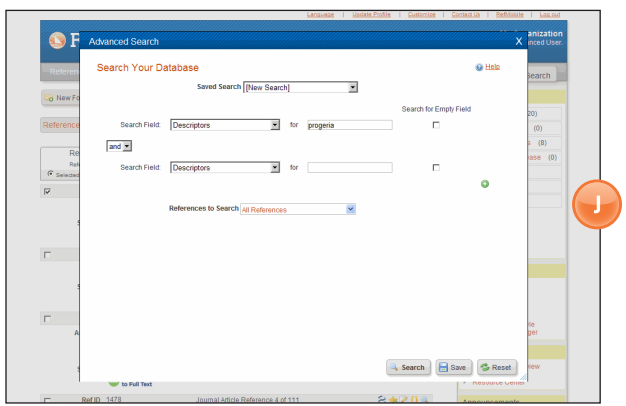

Con la Búsqueda Avanzada resulta más fácil realizar búsquedas por un campo específico (por ej., Autor, Título, Palabra clave), crear conectores booleanos (como AND, OR, NOT) y limitar la búsqueda a una o varias carpetas concretas. Los resultados de una búsqueda avanzada se muestran en orden alfabético por autor destacando los términos buscados, a menos que se haya aplicado una configuración de ordenación personalizada.

- 1. Haga clic en el menú desplegable **Buscar** y seleccione **Avanzada**.
- 2. Ingrese los términos de la búsqueda y los campos
- correspondientes en el menú **Búsqueda Avanzada**. Haga clic en ( $\odot$ ) para añadir más campos. (J) 3. Una los términos utilizando operadores booleanos.
- 
- 4. Seleccione **Todas las Referencias** o las carpetas específicas en las que desea efectuar la búsqueda.
- 5. Haga clic en **Buscar**.

**Consejo útil:** ahora tiene la posibilidad de guardar las estrategias de búsqueda. Puede asignarles un nombre y guardarlas para recuperarlas con facilidad.

### **Compartir referencias**

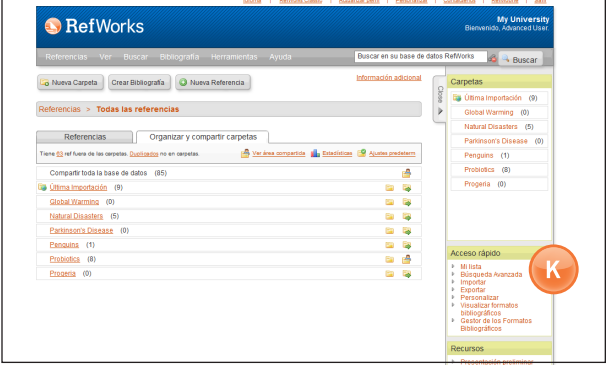

**Nota:** para que RefShare esté disponible, su Administrador local de RefWorks debe activarlo. RefShare no está disponible para las suscripciones individuales.

Puede compartir una carpeta de referencias o toda la base de datos.

- 1. Haga clic en la pestaña Organizar y compartir carpetas en el área de navegación principal. **(K)**
- 2. Seleccione la carpeta que desee compartir haciendo clic en su icono **Compartir**. ( **3)**. Para compartir toda la base de datos, seleccione el icono **Compartir**. Haga clic en **Compartir**. **Nota: las carpetas que ya se han compartido muestran un icono**  diferente. (**<sup>2</sup>**)
- 3. Se muestra el cuadro **Opciones de Compartir** que le permita definir las restricciones de usuario que desea establecer para los Destinatarios de RefShare. Haga clic en **Guardar**.
- 4. Para compartir, haga clic en el icono **Carpeta Compartida** y seleccione **Env compart por corr elec** ( $\blacktriangleright$ ). Se abrirá una plantilla genérica de correo electrónico y una URL exclusiva creada para su carpeta RefShare. Introduzca la dirección de correo electrónico de las personas con las que desea compartir sus referencias. Seleccione **Enviar correo electrónico**.

**Nota:** los usuarios de RefWorks pueden exportar contenido directamente desde una carpeta compartida a su propia cuenta (si está permitido). Como propietario de la carpeta o base de datos, usted determina las opciones de control que tendrán los destinatarios de RefShare al utilizar sus referencias compartidas.

## **Creación de su documento y bibliografía**

**RefWorks crea bibliografías a partir de más de 3000 formatos bibliográficos en solo segundos.**

#### **Procedimiento para dar formato a una Bibliografía de la Lista de Referencias**

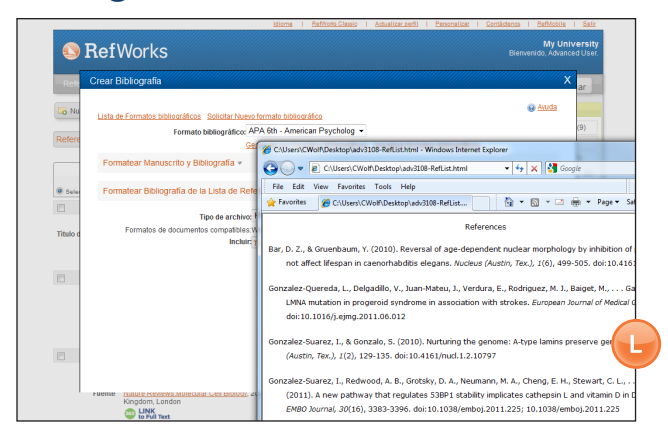

- 1. Haga clic en el botón **Crear Bibliografía**.
- 2. Seleccione un formato de salida (es decir, APA, MLA, Chicago, etc.).
- 3. Haga clic en **Dar formato a Bibliografía de la Lista de Referencias**.
- 4. Seleccione el tipo de archivo que desea crear.
- 5. Seleccione si desea dar formato a todas sus referencias o solo a aquellas de **Mi lista** o de una carpeta específica.
- 6. Haga clic en **Crear Bibliografía**.
- 7. Se abrirá una nueva ventana con su bibliografía. **(L)**
- 8. Guarde la bibliografía en su ordenador o en su memoria flash.

#### **Edición o creación de su formato bibliográfico**

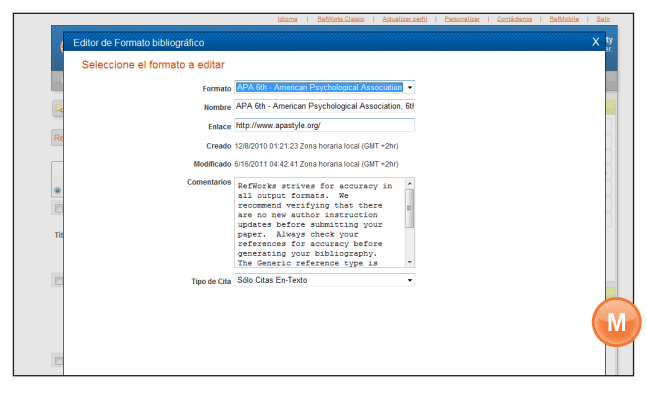

RefWorks le ofrece miles de formatos bibliográficos para que usted elija. Si ninguno de estos formatos corresponde a los resultados que busca, el Editor de Formatos Bibliográficos le permite crear formatos bibliográficos personalizados, ya sea mediante la creación de un estilo completamente nuevo o mediante la modificación de un formato bibliográfico existente conforme a sus necesidades.

- 1. En el menú desplegable **Bibliografía** de la barra de herramientas, seleccione **Editor de Formatos Bibliográficos**.
- 2. Seleccione el formato adecuado para editar en el menú desplegable o haga clic en el botón **Nuevo**. **(M)**

Acceda al menú de **Ayuda** si necesita más asistencia para crear o editar nuevos formatos bibliográficos.

#### **Write-N-Cite**

Write-N-Cite de RefWorks es un complemento adicional que le permite crear un documento formateado con citas en texto así como con notas al pie.

Write-N-Cite ahora le permite trabajar en un documento y dar formato a la bibliografía en línea y sin conexión. Para utilizar Write-N-Cite, descargue la utilidad del menú desplegable Herramientas antes de utilizarla. Para utilizar las capacidades de funcionamiento sin conexión, en primer lugar debe descargar su base de datos mientras esté conectado. **Para obtener más información, consulte el archivo de** Ayuda.

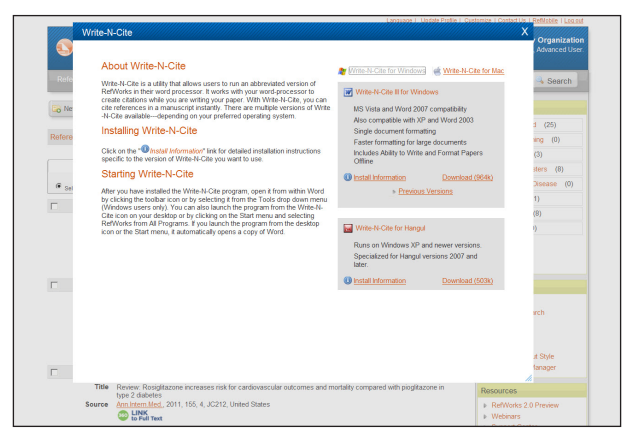

### **Documento de Una línea/Vista de Cita**

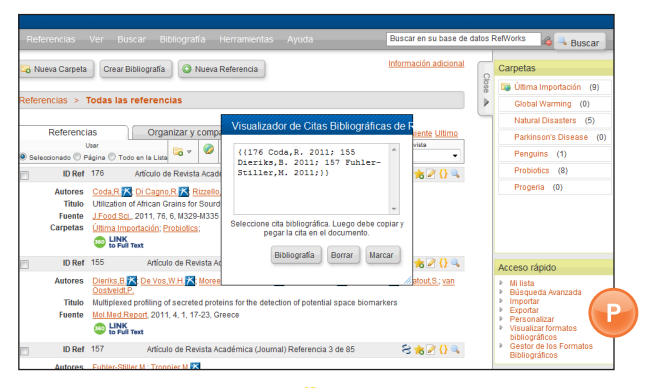

- 1. Haga clic en el icono **Citar** ( {} ) a la derecha de la referencia bibliográfica correspondiente. Aparecerá una ventana del Visualizador de Citas Bibliográficas con la cita en formato abreviado.
- 2. Para citar una segunda referencia bibliográfica en la misma ubicación, solo tiene que hacer clic en el icono **Citar** al lado de cualquier otra referencia. Si utiliza Macintosh, deberá hacer doble clic: el primero activará el programa RefWorks y el segundo ejecutará la función **Citar**.
- 3. Cuando tenga todas las referencias bibliográficas que necesita para esa cita dentro del texto, haga clic en el botón **Seleccionar**. **(P)**
- 4. Solo tiene que arrastrar y colocar la cita en su documento del procesador de textos. Otra posibilidad es acceder a su procesador de textos, hacer clic en el documento en el que desea insertar la cita y **Pegar** la cita.
- 5. No olvide limpiar la ventana del Visualizador de Citas antes de crear su próxima cita.
- 6. Haga clic en el icono **Ver** ( ) para examinar la referencia bibliográfica completa y para acceder al comando **Editar** si desea introducir algún cambio.

## **Creación de su documento y bibliografía**

**RefWorks crea bibliografías a partir de más de 3000 formatos bibliográficos en solo segundos.**

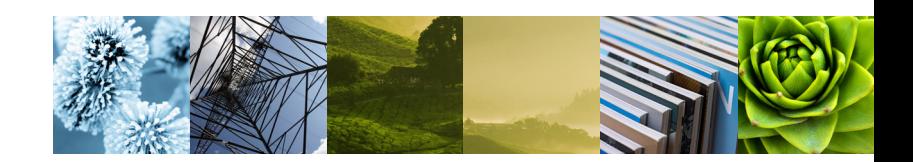

### **Bibliografía de Una línea/Vista de Cita**

- 1. Guarde el documento que acaba de crear antes de dar formato al documento y a la bibliografía.
- 2. Haga clic en el botón **Crear Bibliografía** en el programa RefWorks.
- 3. Seleccione el **Formato Bibliográfico** que necesita y use la opción **Formatear Documento y Bibliografía** para buscar el documento.
- 4. Haga clic en el botón **Crear Bibliografía** para formatear el documento. Aparecerá una nueva versión de su documento.
- 5. Guarde esta versión con un nombre que no sea el del borrador. Si desea introducir cambios, debe utilizar el borrador y volver a darle formato, ya que no puede reformatear un documento previamente formateado.

### **Exportación directa disponible desde:**

- ABC-CLIO
- ACS Publications
- • bibliotek.dk
- • BIBSYS
- BioMed Central
- BioOne
- Blackwell Synergy
- • CABI
- • CAIRN
- Chadwyck-Healey
- • Compludoc
- • CQ Press
- • CSA Illumina
- CSIC
- DanBib Danish
- Bibliographic Centre
- Dawson Books
- DBPIA
- Deep Web Technologies
- Dialnet
- • ebrary
- EBSCOhost
- Engineering Village 2
- FIS Bildung
- 
- • GoPubMed
- 
- 
- • IEEE
- Informit
- • Japana Centra Revuo Medicina (Web)
- • JSTOR
- LexisNexis Academic
- MetaLib
- Microsoft Live Search Academic
- Newsbank
- NISC
- • OCLC
- OCLC PICA ZPORTAL
- • Ovid
- Project Muse
- ProQuest
- • QUOSA
- RISS4U
- RLG's Eureka
- Sabine
- ScienceDirect
- Scitopia.org
- Scopus
- Serials Solutions
- SFX
- SilverPlatter
- Stat!Ref
- The R2 Digital Library (Rittenhouse Book Dist.)
- TDNet
	- TicToc
- Thomson Gale a través del vínculo Open URL
- Ulrich's Resource Link
- University of California Press
- Wanfang Data Corp.
- WebFeat
- Web of Knowledge
- • WilsonWeb a través de WilsonLink
- 
- Google Scholar
- HighWire
- HubMed